# **Navigating** *My***Disclosures** *Instructions for Updating your Disclosure*

*My***Disclosures** is the University's electronic conflict disclosure system. It conforms with the University's Conflict of Interest Policy for Research, federal funding requirements, UPMC policies (for UPMC disclosers), and other relevant University policies.

#### **This document will provide you with the basic tools to update your conflict disclosure form**.

## **Need Assistance?**

For help guides, FAQs and information about disclosure, please visit [the COI Website.](https://www.coi.pitt.edu/mydisclosures) If you need further assistance, please contact [MyDisclosures@pitt.edu.](mailto:MyDisclosures@pitt.edu)

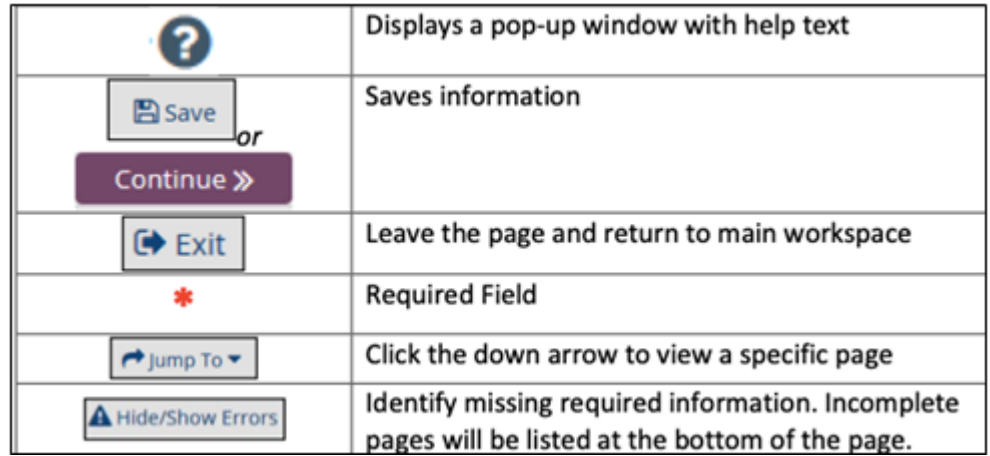

#### **MyDisclosures Navigation Key**

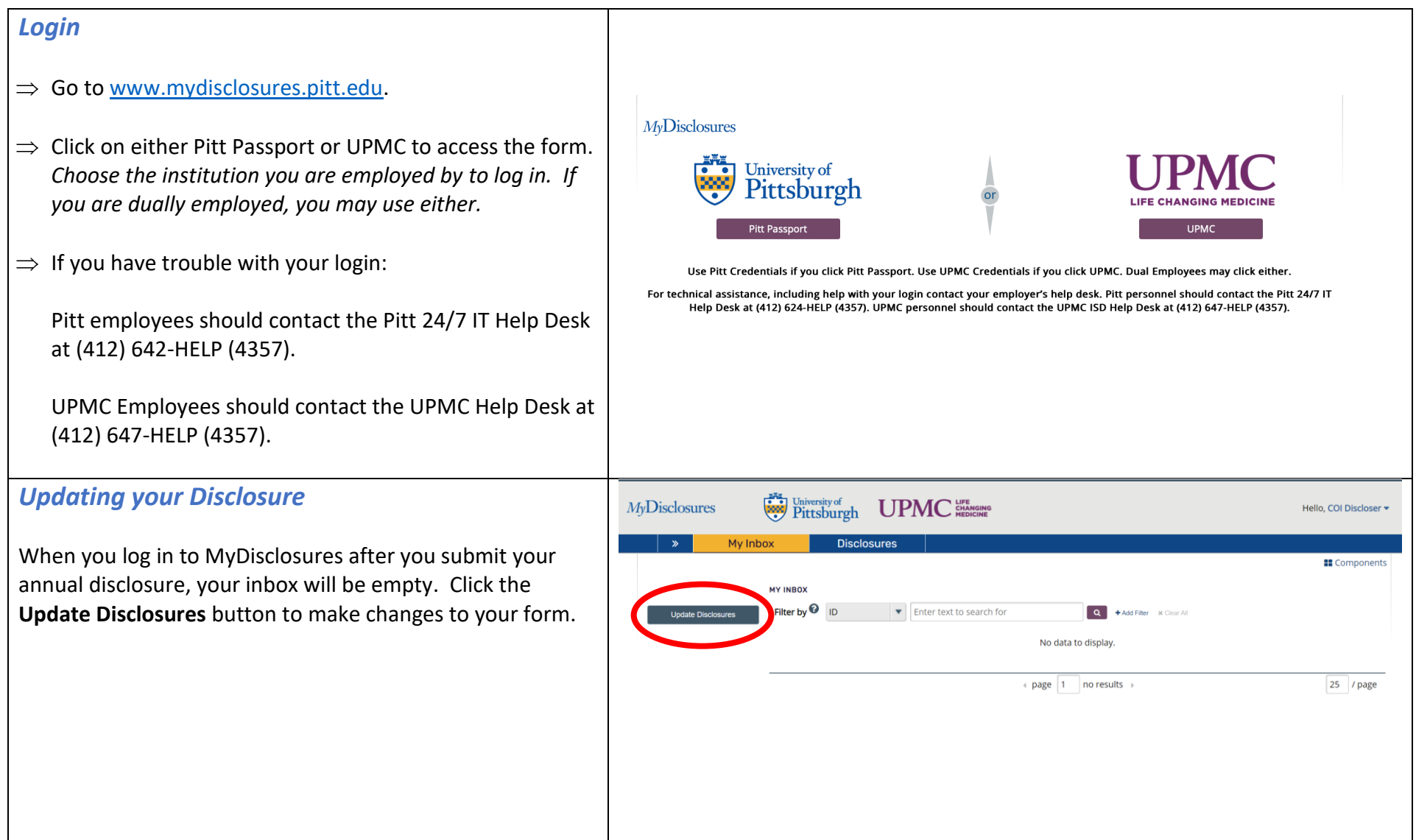

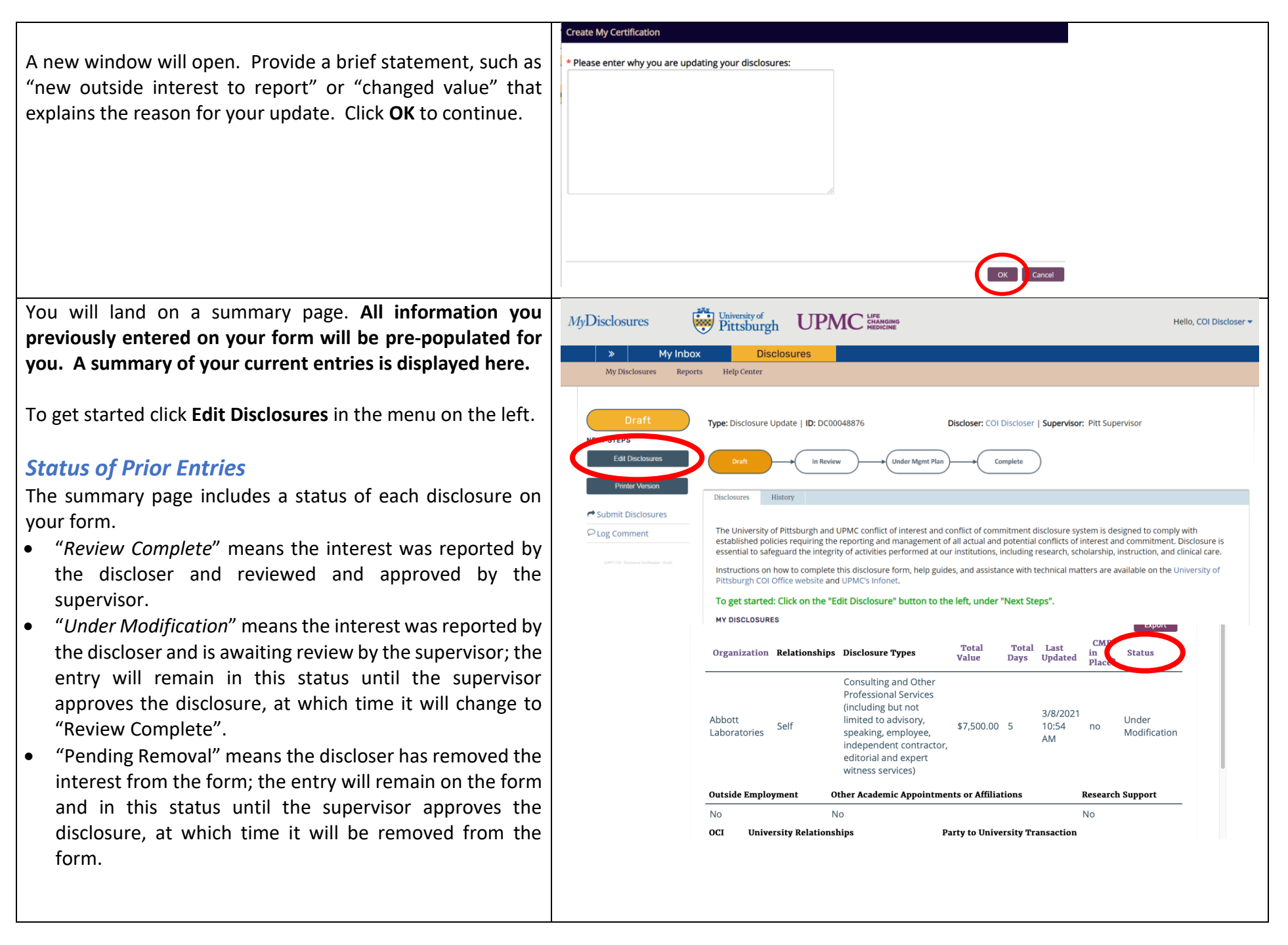

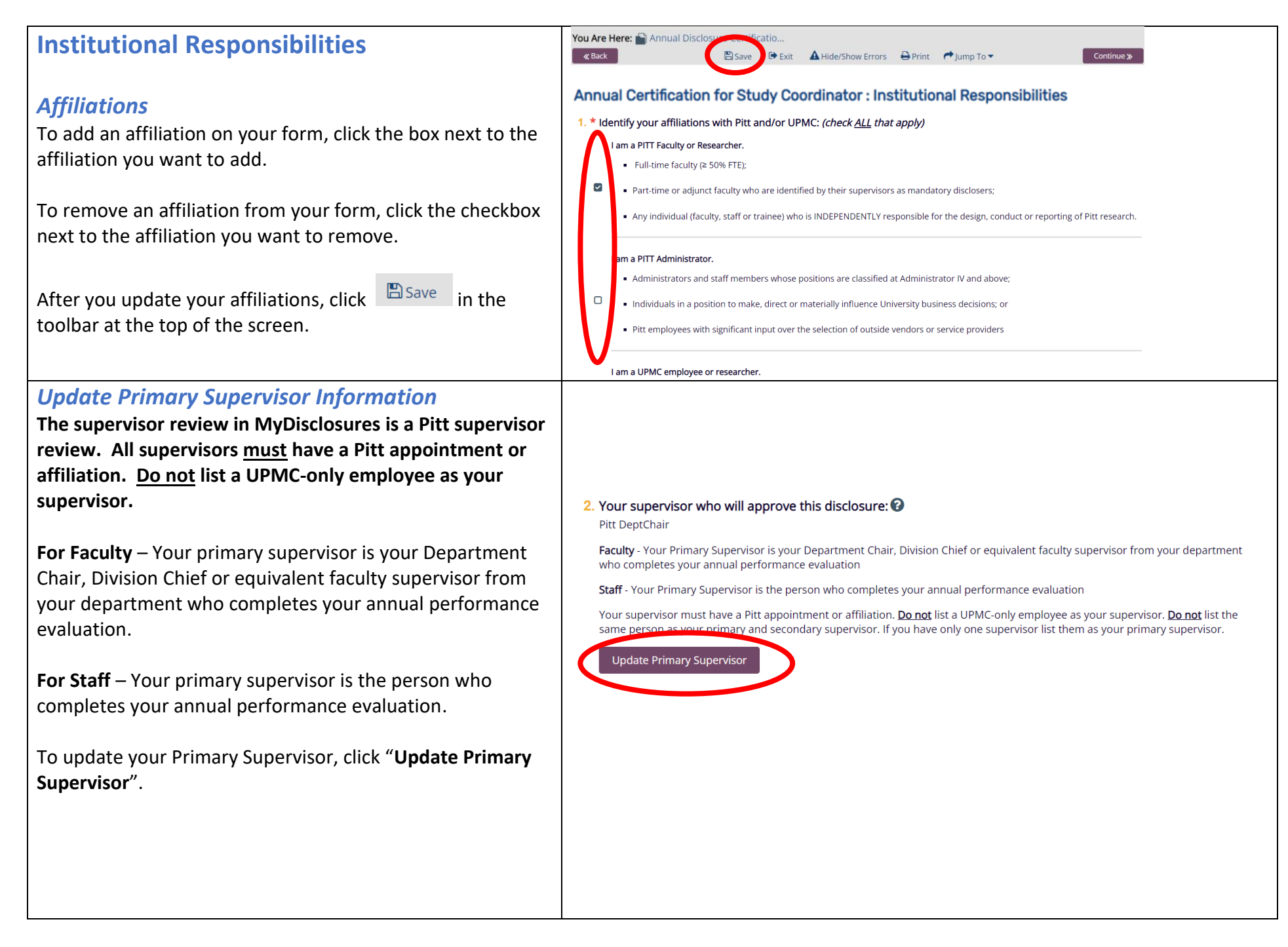

When you click **Update Primary Supervisor,** a new window will open. Type your supervisor's name into the provided text box and a short explanation of why they are the correct supervisor.

To search for the name of your primary supervisor, click on the  $\ddot{\hspace{2cm}}$  icon next to the text box. In the new window, set the filter to "Last" to search for your supervisor by last name. You can add additional filters, including first name, email and department, using the "Advanced" button. Click "Go" to start your search.

Select your supervisor by clicking the button next to their name. Then click "OK".

After you select your current primary supervisor, under question 2 of the "Update Primary Supervisor" window, indicate why this person is your correct primary supervisor.

After making your selection, click **OK** to save your supervisor information.

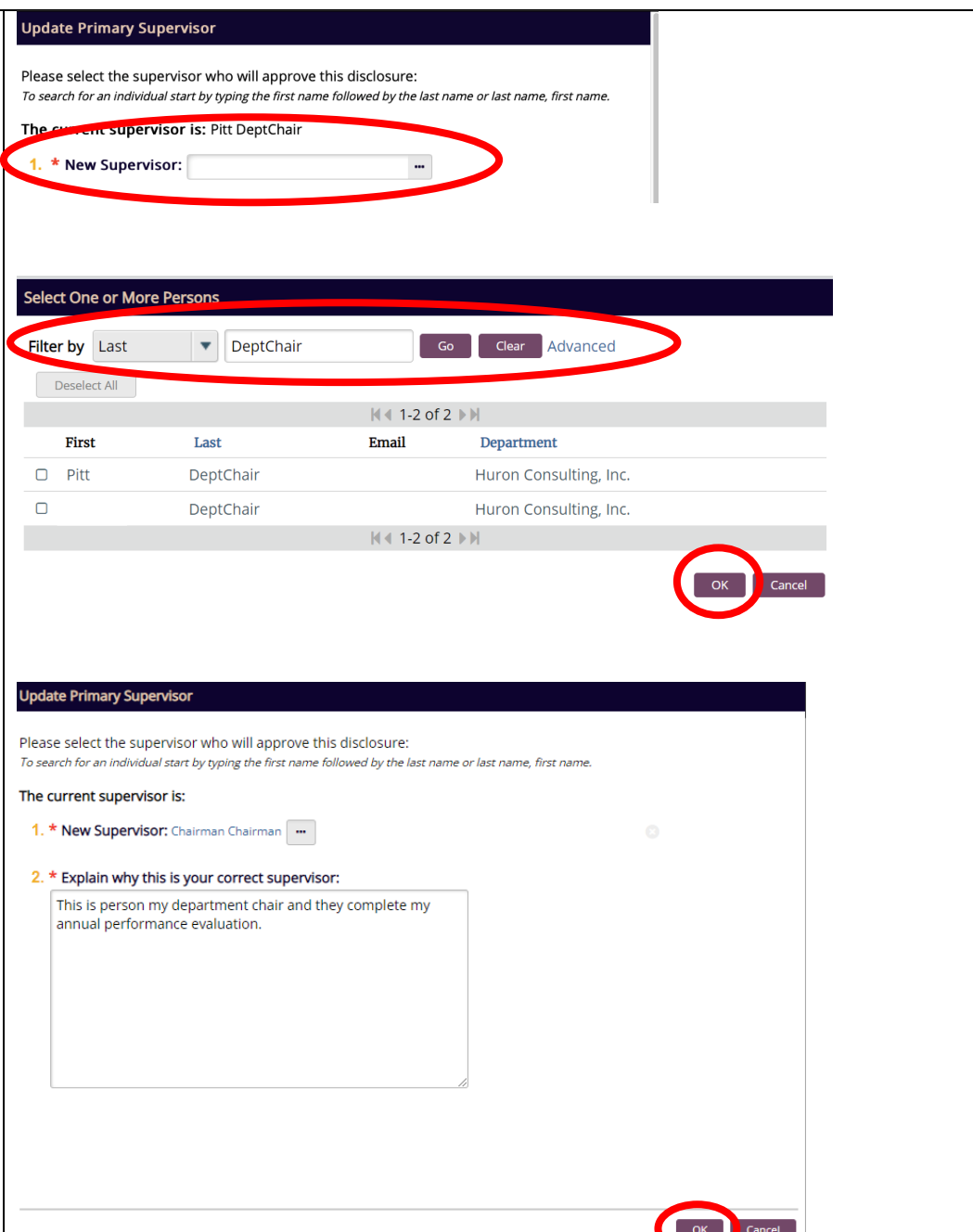

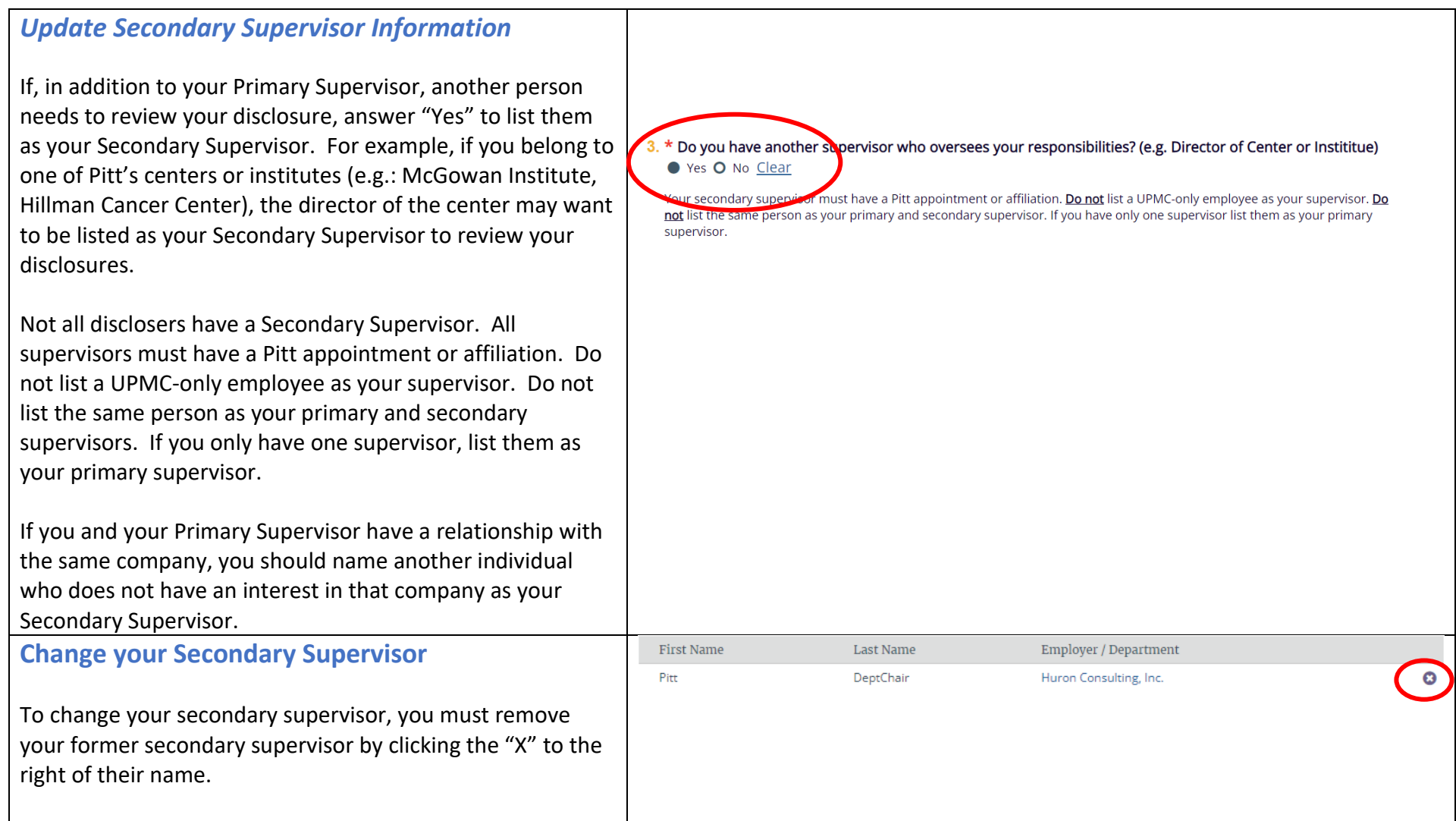

## **Add a new Secondary Supervisor**

After you answer "Yes" to the secondary supervisor question, a new text box will appear. Type your supervisor's first or last name into the box and select your supervisor from the list.

To search for the name of your secondary supervisor, click on the  $\Box$  icon next to the text box. In the new window, set the filter to "Last" to search for your supervisor by last name. You can add additional filters, including first name, email and department, using the "Advanced" button. Click "Go" to start your search.

Select your new secondary supervisor from the list by clicking the box next to their name. Then click **OK** to add the supervisor to your form.

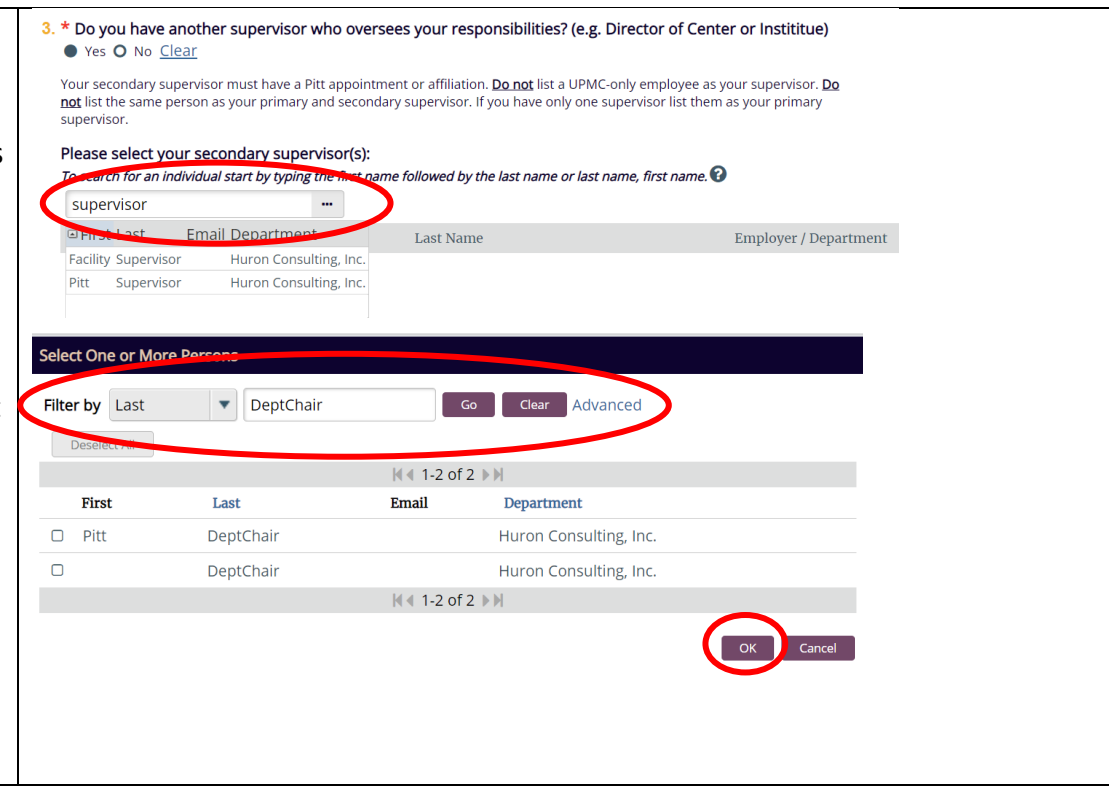

## *What to Disclose*

Please review this section of your form carefully.

Report all outside activities, interests and relationships *regardless of dollar value* that:

- Might be reasonably perceived to be related to your institutional responsibilities;
- Relate to the University's educational, research, service or other missions, including services offered by the University; or
- May otherwise create a conflict of interest or commitment, or the perception of such a conflict, with your duties to the University.

If you have additional questions about whether to disclose a particular interest, relationship or activity, visit [the COI](https://www.coi.pitt.edu/mydisclosures/what-do-i-have-disclose)  [website for help guides and more information.](https://www.coi.pitt.edu/mydisclosures/what-do-i-have-disclose)

## **Answer both questions at the bottom of the page to indicate whether you have anything to report.** Click

Continue » at the top or bottom of the page to proceed. If you have no interests to report, you will be taken directly to the **Additional Questions** section of the form.

**If you are removing outside interests from your form, keep "Yes" selected on your form and click "Continue". You will be taken to the Disclosure Details page where you will remove the entry (***see instructions below).* 

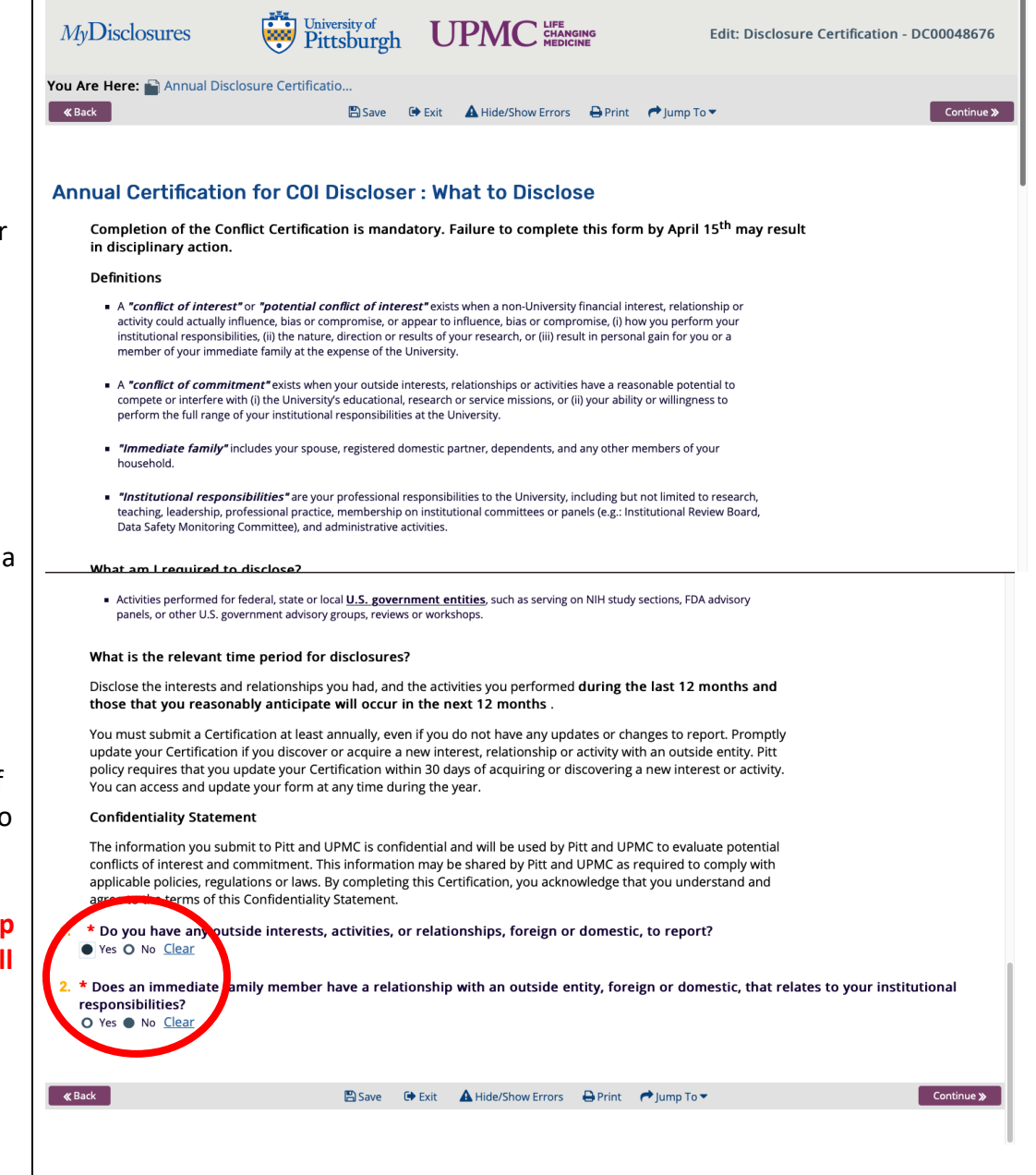

# **Editing or Removing an Outside Interest, Relationship or Activity**

Any interests you previously entered on your form will be displayed under the "**Previously reviewed disclosures**" section of the **Disclosure Details** page.

**Verify that the information you previously reported is up to date, including time you spent and amount you earned.** 

To edit an existing entry, click the  $\Box$  icon.

To remove an existing entry from your form, click the

 $\boldsymbol{\mathsf{x}}$ icon. Note that, if you remove an entry, it will still appear on your form with *Pending Removal* status until your supervisor approves your disclosure.

If you removed all outside interests from your form, click the **Back** button to return to the **What to Disclose** page. Change your responses on the page to "No" and proceed to the Additional Questions section of the form.

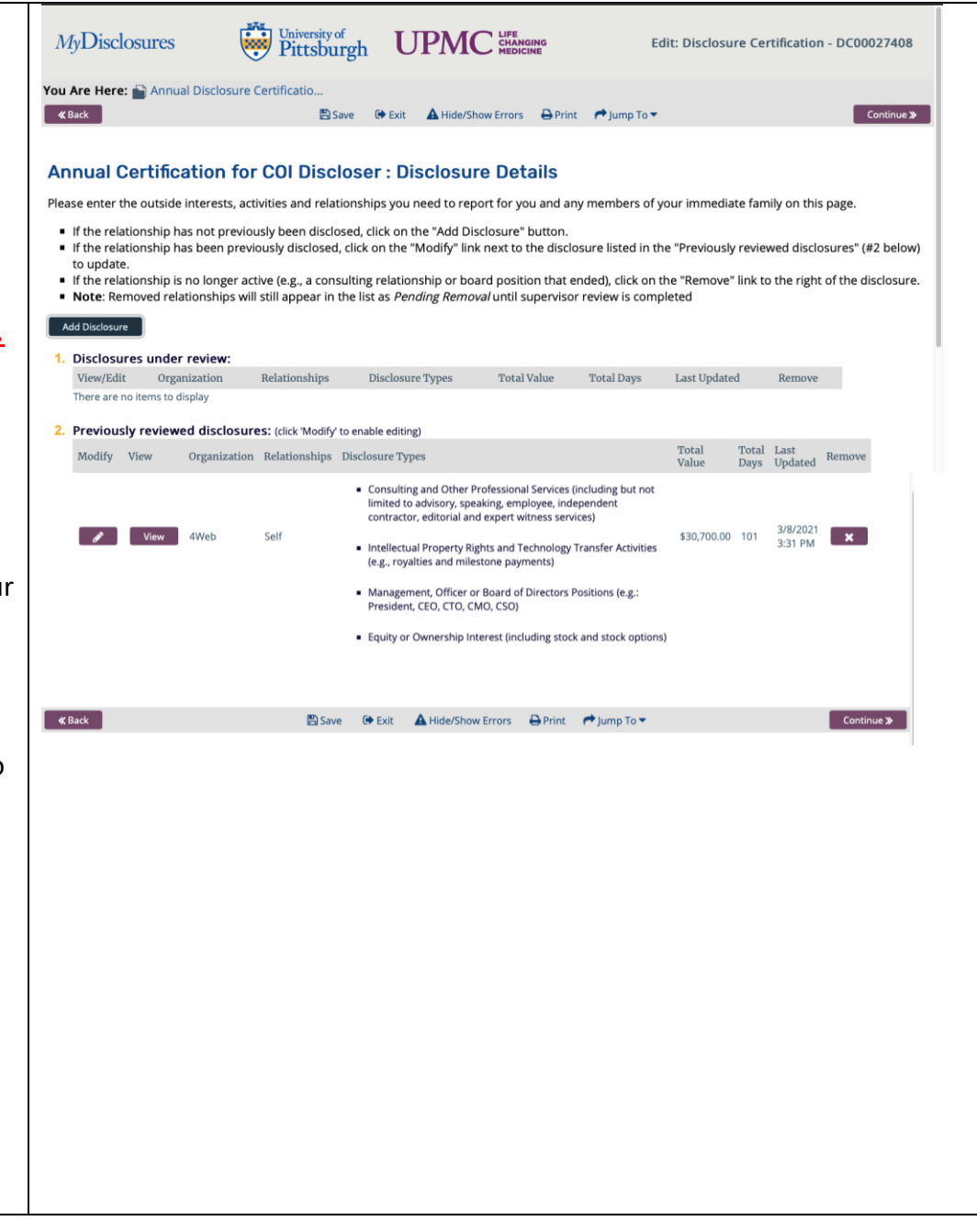

# **Adding a New Outside Interest, Relationship or Activity to your Form**

To add a new interest to your form click **Add Disclosure**. You should have a separate entry for each outside entity with which you have a relationship.

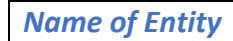

Input the Name of the Outside Entity into the search bar. Select the desired company from the drop-down list and click **"OK."**

*Only if* the name of the entity *does not appear* in the dropdown list when you search, click the box next to item 2. Type the entity name into the box and create a *New Entity*  in the system. If you enter a *New Entity,* you will be prompted to add additional information about the entity on the next page.

#### **Create New Disclosure**

 $Mv\text{Disc}$ 

**K** Back

is complete.

You Are Here: Annual Disclosure Certificatio..

to the left of the disclosure. Click "Edit" to proceed.

vered.

You must have a separate entry on your form for each organization with which you have a relationship. Choose "selfemployed" from the drop-down menu if you are reporting self employment.

To find an entity in the list, begin typing the name of the entity. To search for an entity, use "%" with key words. Do not use abbreviations. For example, to search for Bristol-Meyers Squibb, search "%Bristol".

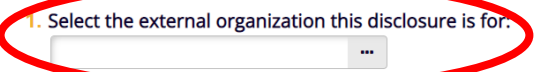

2. I reviewed the above list and the entity I am reporting is not listed.  $\Box$ 

University of<br>Pittsburgh

 $\mathbb{B}$  Save

Please enter the outside interests, activities and relationships you need to report for you and any members of your immediate family on this page. Add a separate entry for each entity with which you or a family member have a relationship. Do not combine multiple entities into one disclosure.

Update the Conflict of Interest section of any animal and human subject research protocols in ARO and PittPro to be consistent with what is reported here.

**Annual Certification for COI Discloser: Disclosure Details** 

you previously disclosed any consulting activities, you must edit and update the interest to answer a new iestion located in the Disclosure Details section of the form. You will not be able to submit your form until this

If the relationship has not previously been disclosed, click on the "Add Disclosure" button.

**I JPMC** CHANGING

. If you want to make changes to a relationship you previously disclosed, click on the pencil button to the left of the disclosure listed below. You will then be provided with an "Ed

To remove a relationship, click on the "X" to the right of the disclosure to remove it. Note that removed relationships will still appear in the list as "Pending Removal" until super

**■ Exit ▲ Hide/Show Errors A Print → Jump To** 

Edit: Disclosure Certification - I

Cance

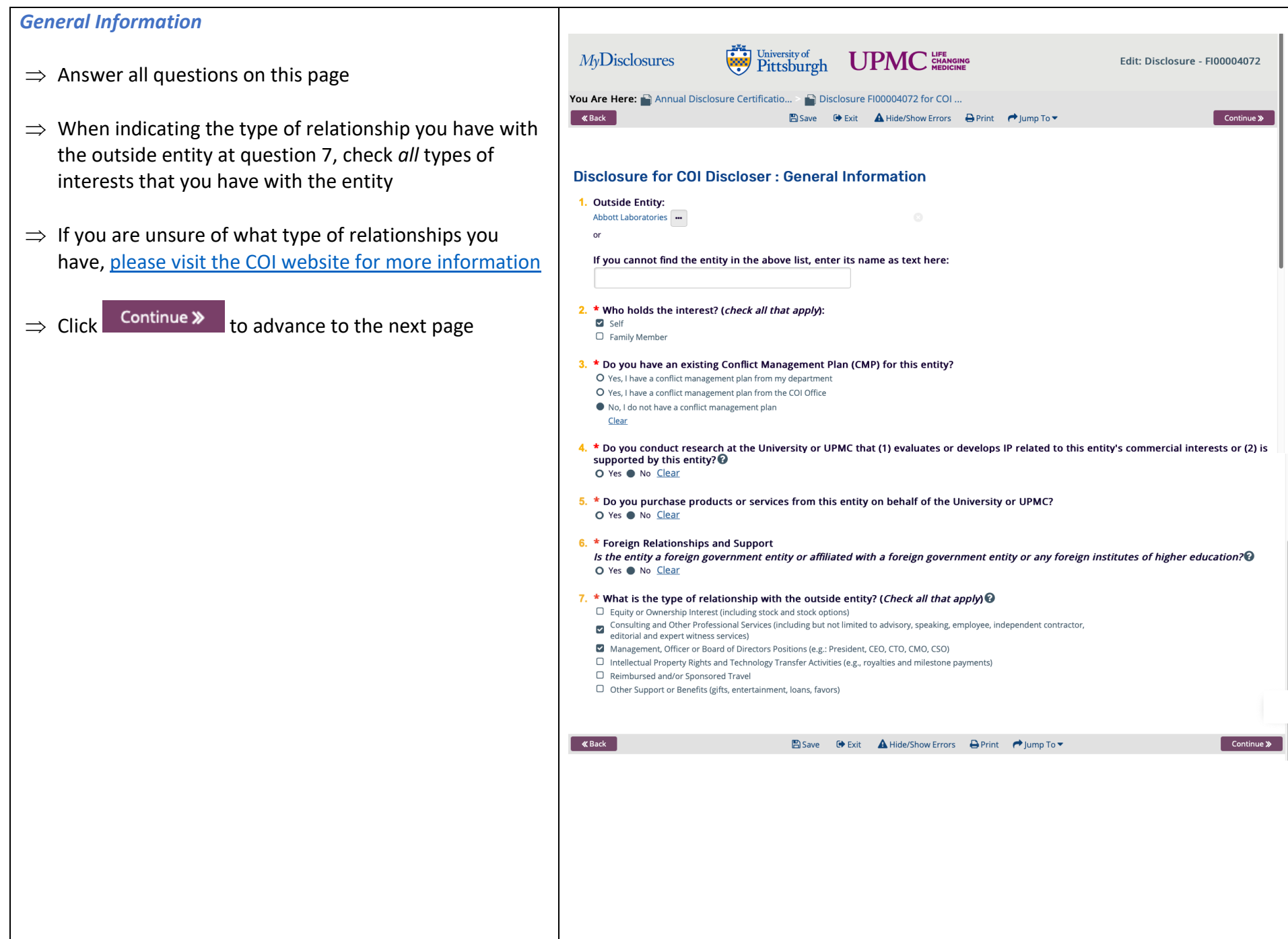

## *Questions about Relationship Types*

- $\Rightarrow$  You will be asked questions about each type of relationship you have with the entity. You will see a separate page for each type of relationship you have.
- $\Rightarrow$  The specific questions you see depend on what **types of relationships** you have and how you responded to questions on the **Institutional Responsibilities** page of your form.
- $\Rightarrow$  If you indicate that you have consulting or other professional services or management, officer of board of directors positions you will be asked to report the approximate time in number of days per year you spent on the activity.

*Individual Disclosure Summary*

- $\Rightarrow$  After entering details about each type of relationship you have, you will be shown a **Disclosure Summary** that summarizes all relationships you disclosed with that entity.
- $\Rightarrow$  If you need to correct any information, click the ≪ Back button at the top or bottom left of the page.
- $\Rightarrow$  If your information for the entity is correct, click the **Finish** at the top or bottom right of the page to finalize your entry.

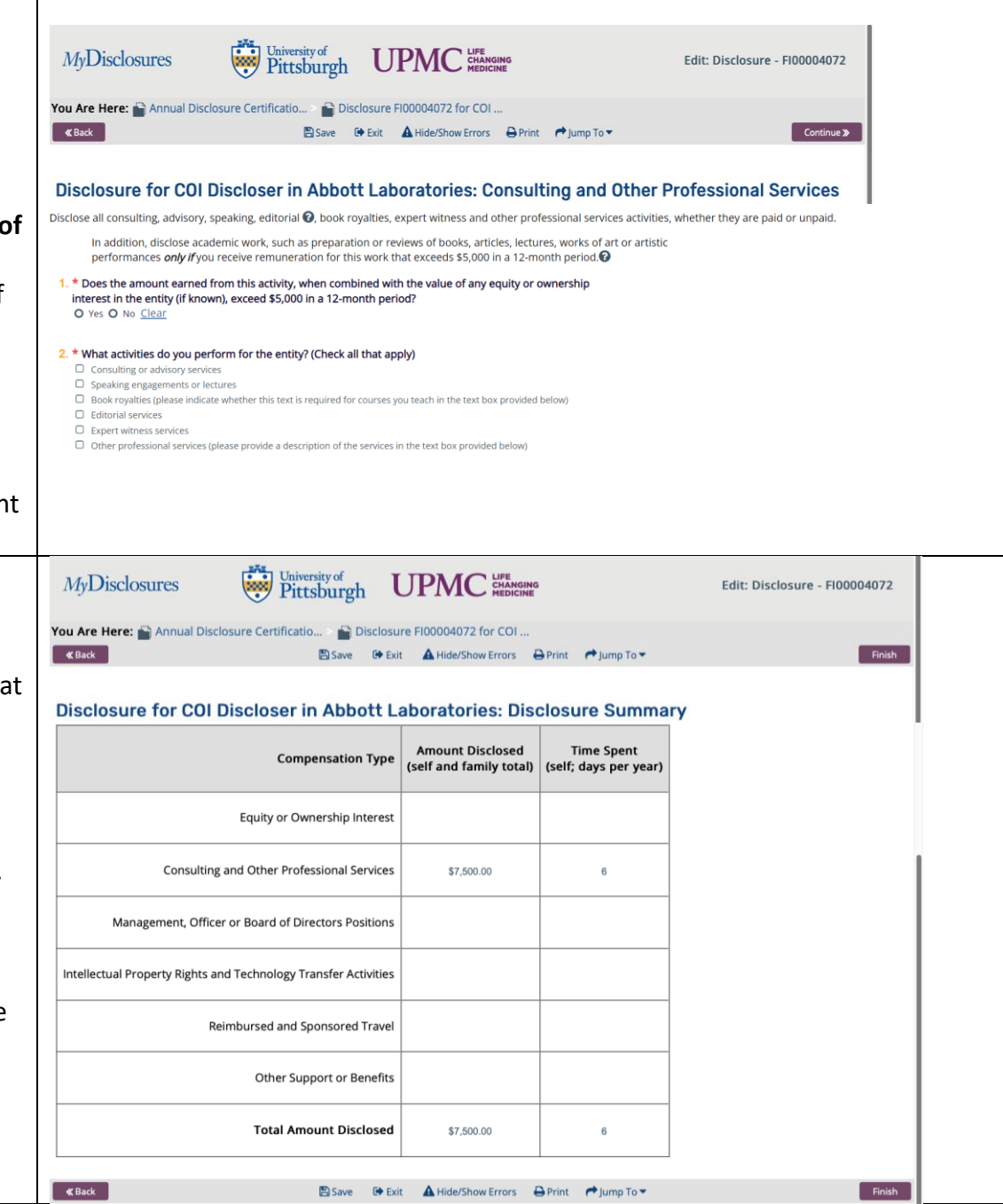

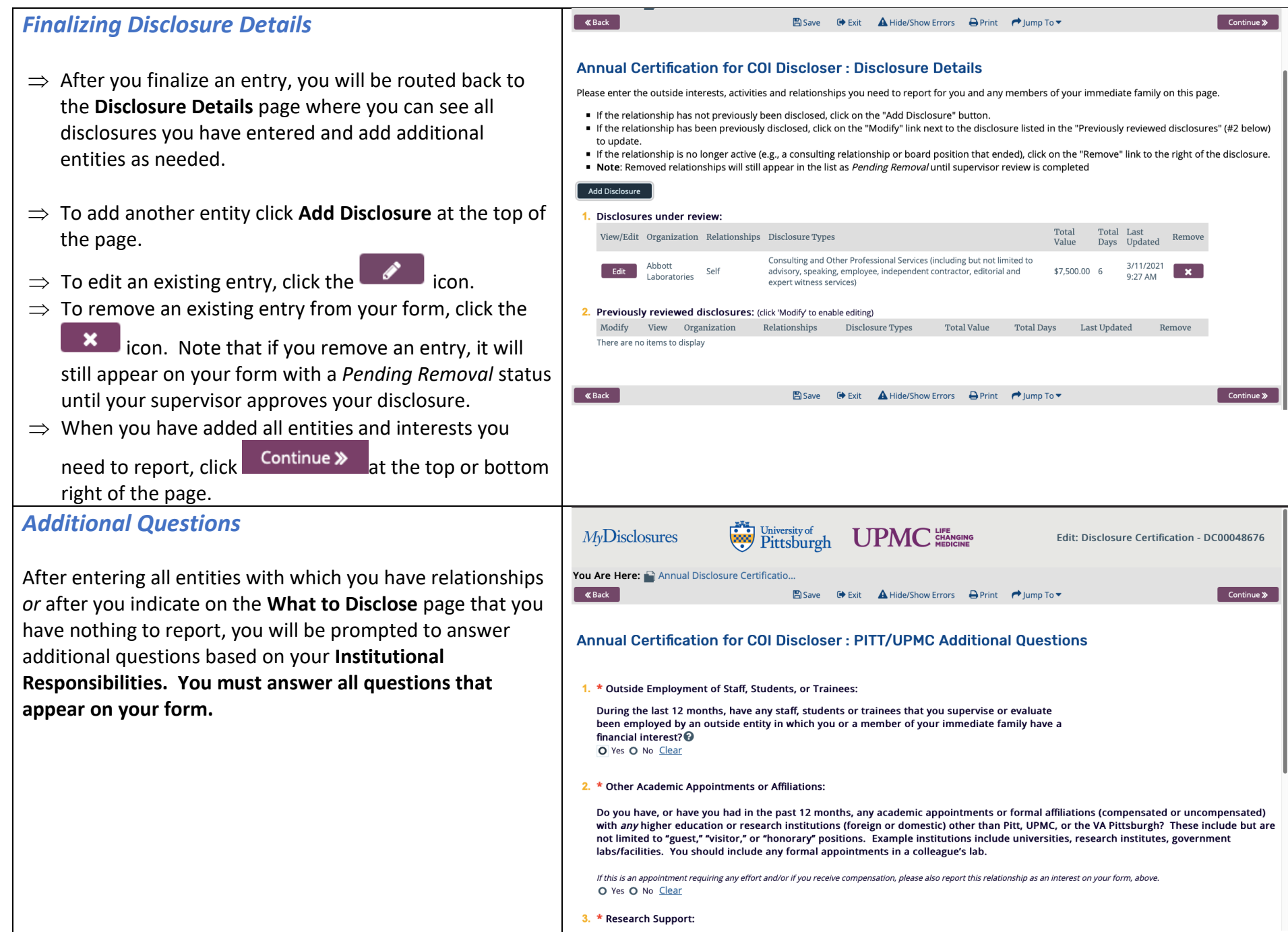

## *Submitting Your Form*

- $\Rightarrow$  Review the summary of interests on your form and the Assurance and Certification statement.
- $\Rightarrow$  If you need to make changes to your form, click the  $\ll$  Back button on the top or bottom right of the page to return to and edit your form.
- $\Rightarrow$  To save and return to your disclosure at a later time, click **and**  $\blacksquare$  Exit at the top or bottom of the page.
- $\Rightarrow$  When you are satisfied that you have accurately reported all required information and are ready to submit your form, check **Yes** at the bottom of the page, then click  $\begin{array}{|c|c|c|}\n\hline \text{Finish} & \text{at the top or bottom right of the}\n\end{array}$ page.
- **When you click Finish, your form will be submitted and will automatically send it to your designated supervisor(s) for their review and approval.**

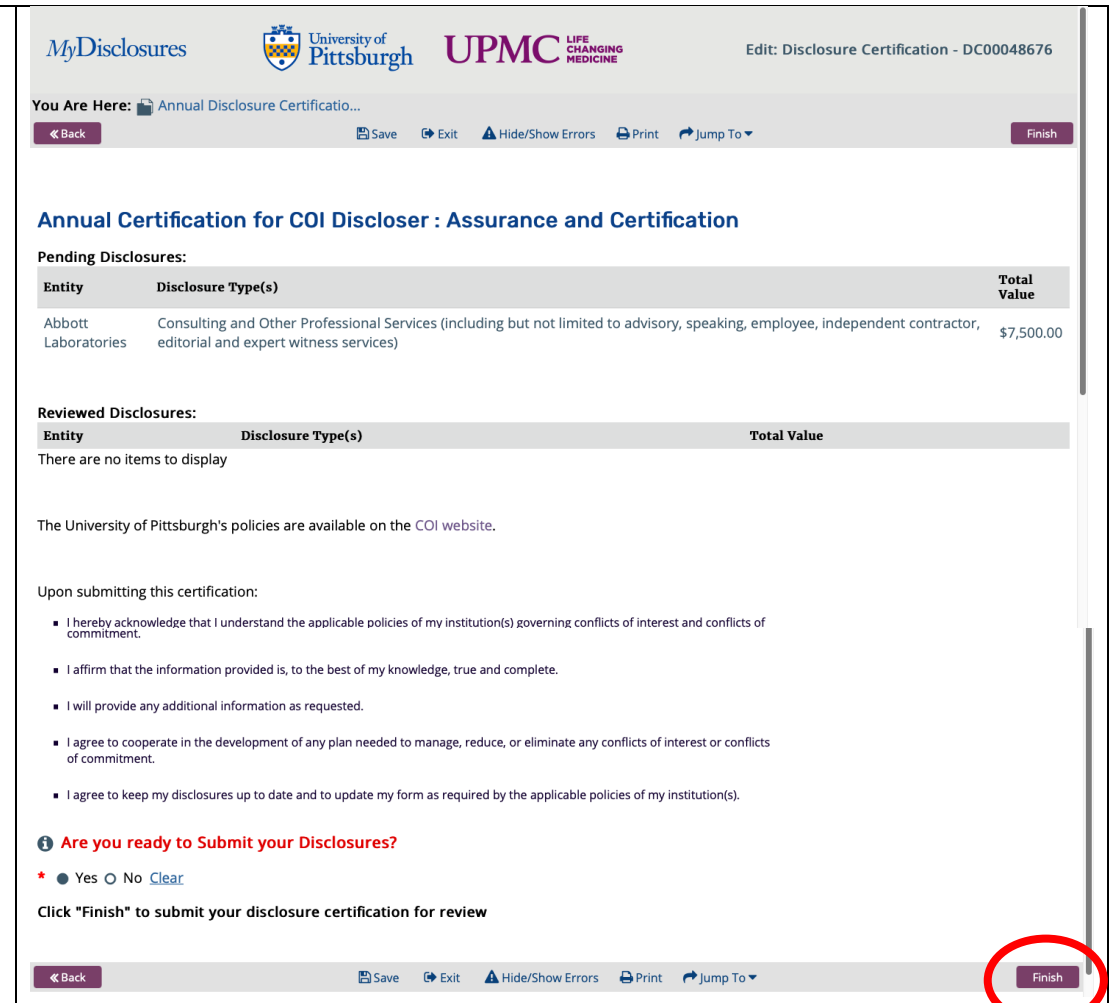

# *After you Submit your Form*

If you disclose any outside interests on your form, it will appear with a status of **Department Review**. If you do disclose any interests, it will appear with a status of **No Interests Disclosed.** After sending your form to your supervisor for review, it will be removed from your Inb you want to view your form after you submit it, click on **Disclosures** tab at the top of the page.

When you submit your form, it is automatically sent to supervisor(s) for review.

# *Making Changes Before Supervisor Review*

If you need to revise your form before your supervisor reviews it, go to the **Disclosures** tab and click on your disclosure which will be called "Update Certification for [your name]" and include the date of submission. Then **Withdraw and Return to Draft** on the left side of the p To retract your form from your supervisor's review que and make edits, click **OK.**

Once you click **OK** your form will be withdrawn and returned to Draft state. Edit your information as neede and re-submit your form.

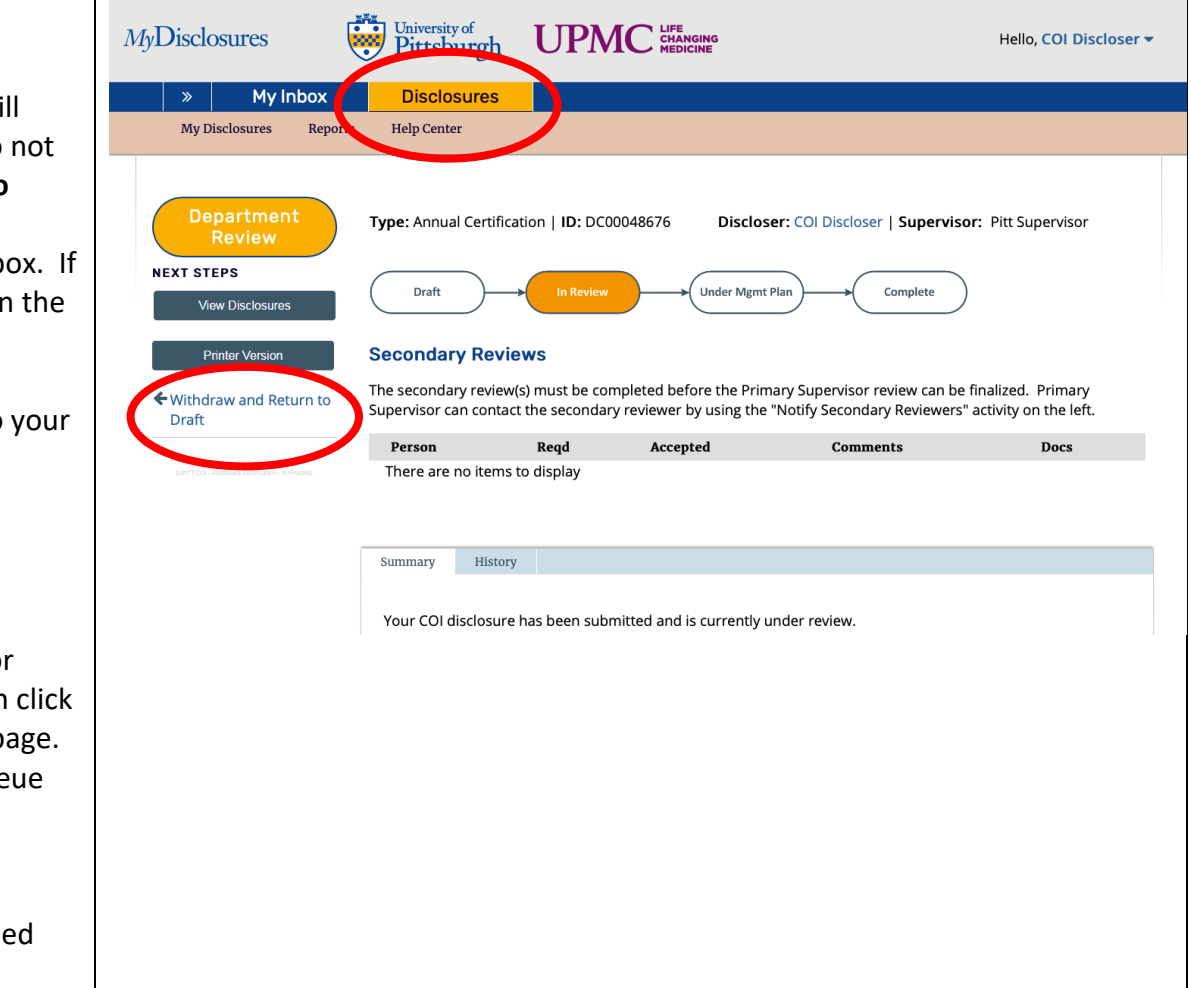

## *After Supervisor Review*

You will receive an email notification informing you of supervisor(s)' disposition of your form. Your supervise disposition will be:

- Approve
- Approve with Comment
- Disapprove

The email will provide you with instructions on how to and respond to any comments from your supervisor(s).

When your supervisor(s) have approved your form, its status will change to **Review Complete.**

*How do I View a Copy of my Disclosure Form?* You can view your disclosures at any time by logging [www.mydisclosures.pitt.edu](http://www.mydisclosures.pitt.edu/) and clicking the **Disclosu** tab at the top of the page. Click on the form you wan view to see your disclosures.

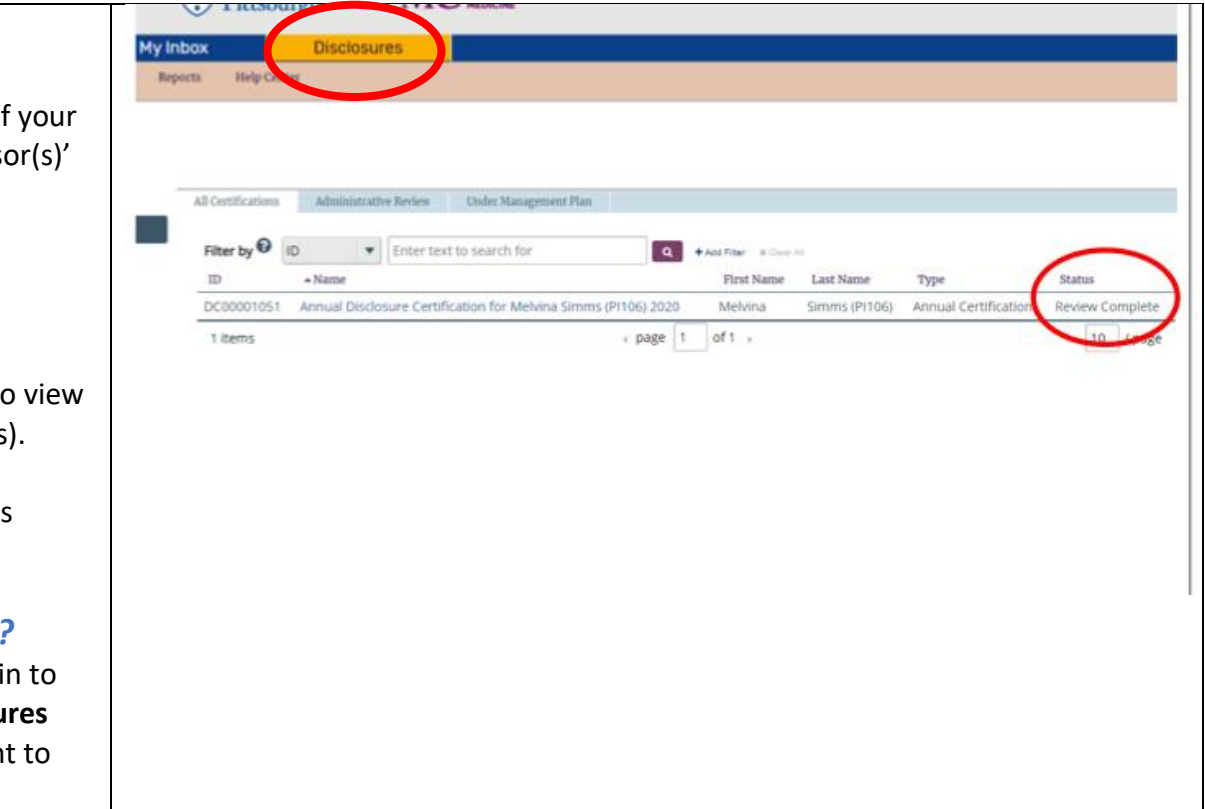